## **Host and Port Remapping**

By default, a test case recorded against a website will test the same website. The Host remapping feature allows to re-target the host, which was used to record a test case, to a host which should be load tested. If you need to re-use a test case for another website, the host name or IP address and its port can be changed. For example, a test case originally recorded against a production server has to run against a test server.

Path remapping

The application path can also be remapped. For example, www.developlment.com/dev can remapped to www.production.com/prod

Port remapping allows recording a test case against the host listening on the port other than 80 (or 443 for HTTPS) and then target a different port during load tests. If the port is not specified, then HTTP will be used port 80 and for HTTPS will be used port 443

To configure host/port remapping, follow these steps:

## Standalone version

## 1. In **StresStimulus Main Menu -> Edit -> Hosts/Content-Types**, select **Remap Hosts**

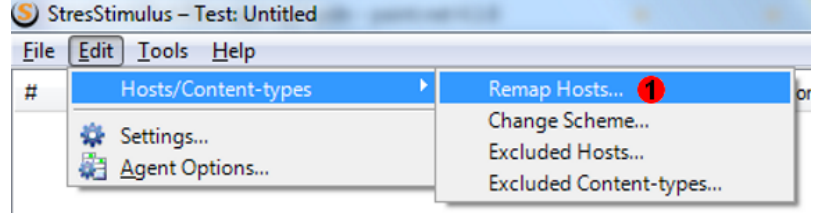

2. The **Host Remapping** dialog will appear

3. Make sure that the **Enable Host Remapping** is checked

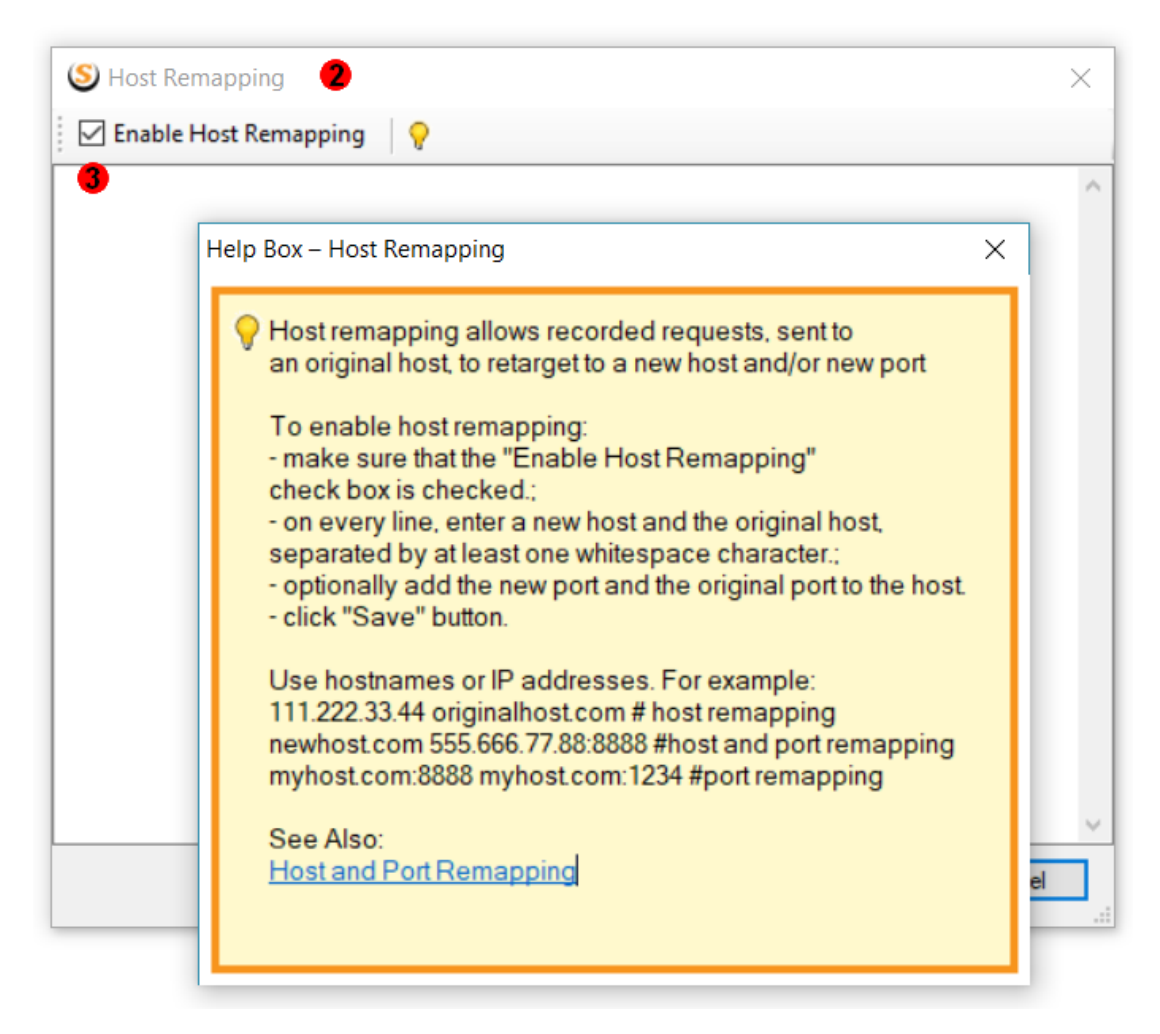

4. On every line, enter a new host and the original host, separated by at least one whitespace character; optionally add the new port and the original port to the host: {New Host}:{New Port}/{New Path} {Old Host}:{Old Port}/{Old Path}

Use host names or IP addresses. For example: 111.222.33.44:8888 testedwebsite.com

5. Click **Save**.

The host name can be in the form of full URL notation such as http://{host}:{port}/{path}

## Add-on version:

1. In **Fiddler Main Menu -> StresStimulus -> Hosts**, select **Remap Hosts**

- 2. The **Host Remapping** dialog will appear
- 3. Make sure that the **Enable Host Remapping** is checked;

4. On every line, enter a new host and the original host, separated by at least one whitespace character; optionally add the new port and the original port to the host: {New Host}:{New Port}/{New Path} {Old Host}:{Old Port}/{Old Path}

Use host names or IP addresses. For example: 111.222.33.44:8888 testedwebsite.com

5. Click **Save**.

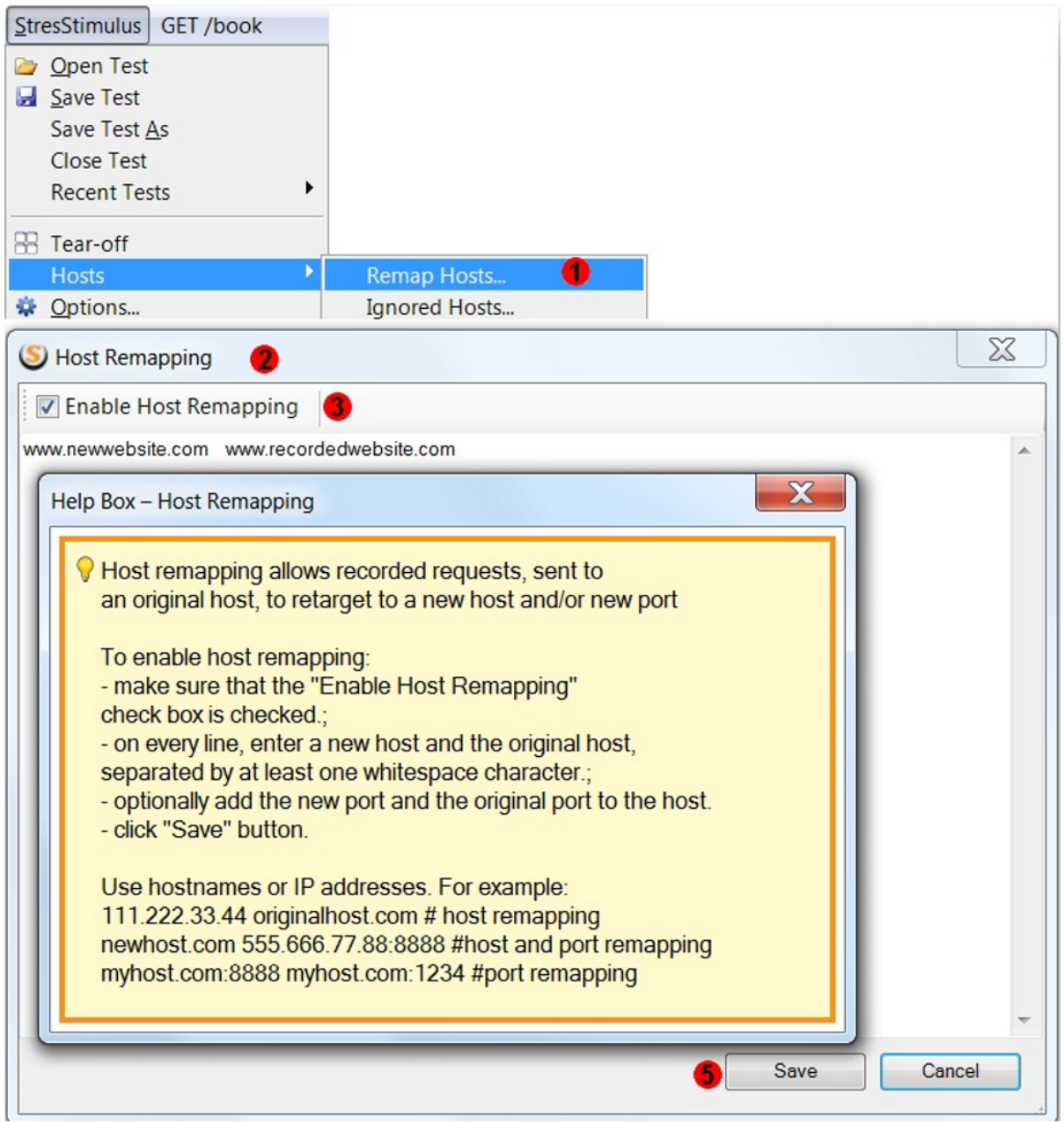